# 2-3校友会パソコン同好会(2015年度第10回) 2015.08.24 J.Katoh

## 前回の質問関係

 $\sqrt{2}$ ビボット おすすめ<br>テーブル ビボットテーブル テーブル

 $\overline{A}$ 

 $\boxed{2}$ 

 $\overline{1}$ 

 $\overline{5}$ 

 $\overline{8}$ 

 $\overline{\phantom{a}}$  :  $\boxed{\times}$ 

 $\overline{B}$ 

ファイル ホーム 挿入 ページレイアウト 数式 データ

画像ファイル

◎ 詳細情報

アプリ

画像 オンライン 図形 SmartArt スクリーン F

図

日事及有

ご利用のコンピューターまたは接続さ<br>れている他のコンピューターから画像を<br>挿入します。

### 1、写真の切り抜き方法(エクセル、ワードとも同様に可能)

 $\sim$ 

校閲 表示 書式

 $\mathsf{G}$ 

**5 スパークライン** 

 $\mathbf{T}$ 

 $\mathbf{H}$ 

フィル

 $\,$   $\,$   $\,$ 

グラフ

①元の写真をエクセルシート(ワード)へ挿入する。

②左図は画像から写真のファイルを選び、写真を挿入し た後の図

③写真の縁取りを行う場合 写真(図)を選択し、書式タブをクリック。

④下図のように、「図のスタイル」の項目に各種の縁取り の種類が表示される。 これ以外については、▼をクリックして、必要な縁取りをク

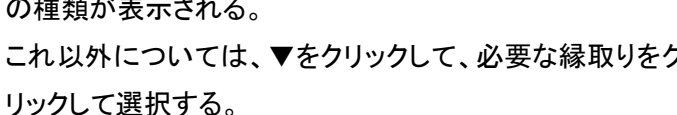

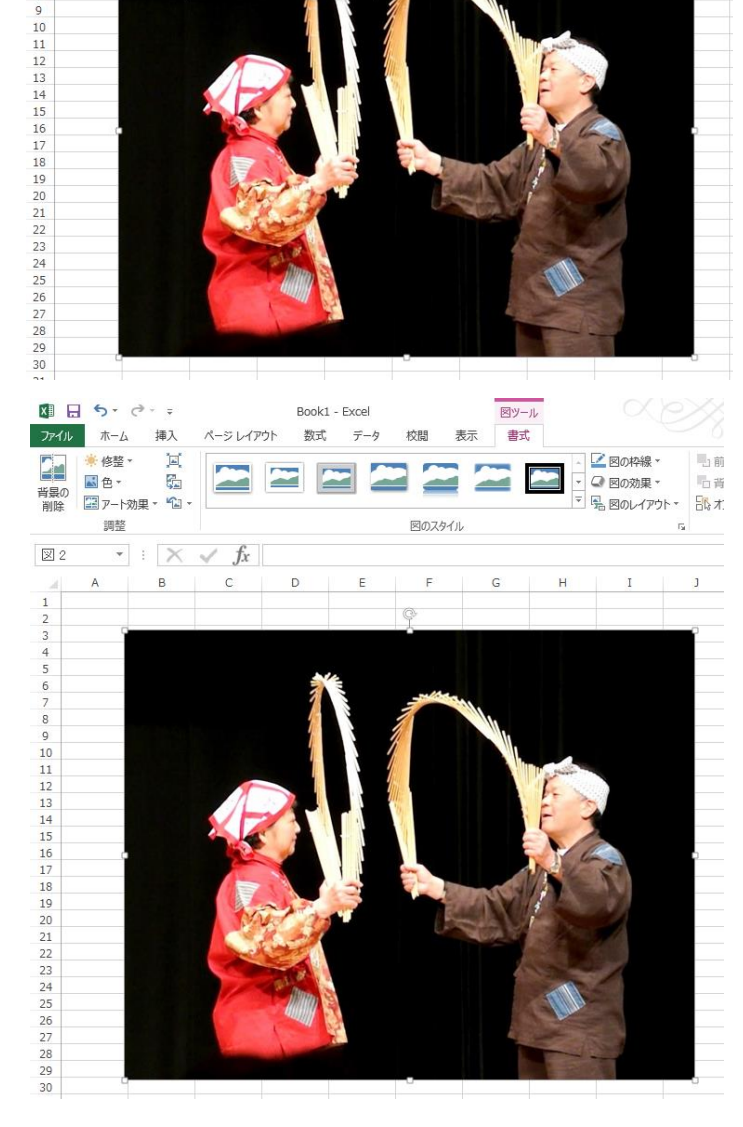

⑤楕円、ぼかしを選択すると右図のようになる。

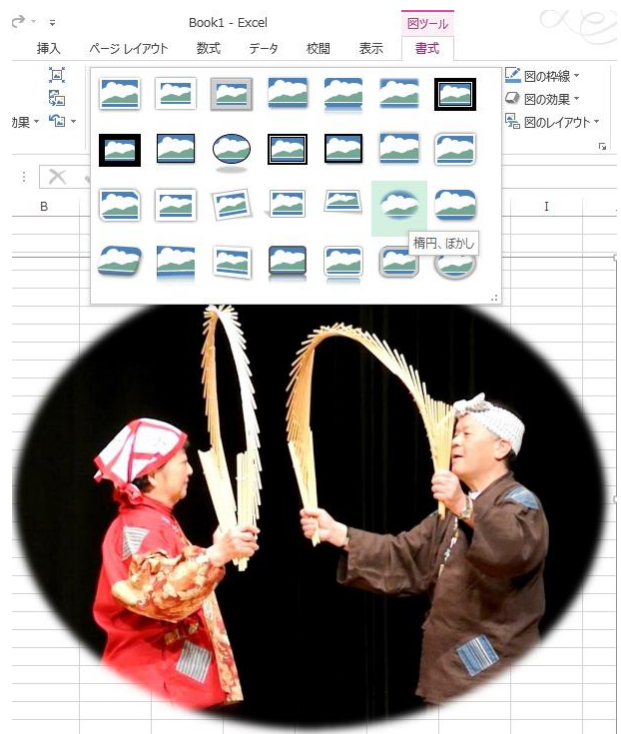

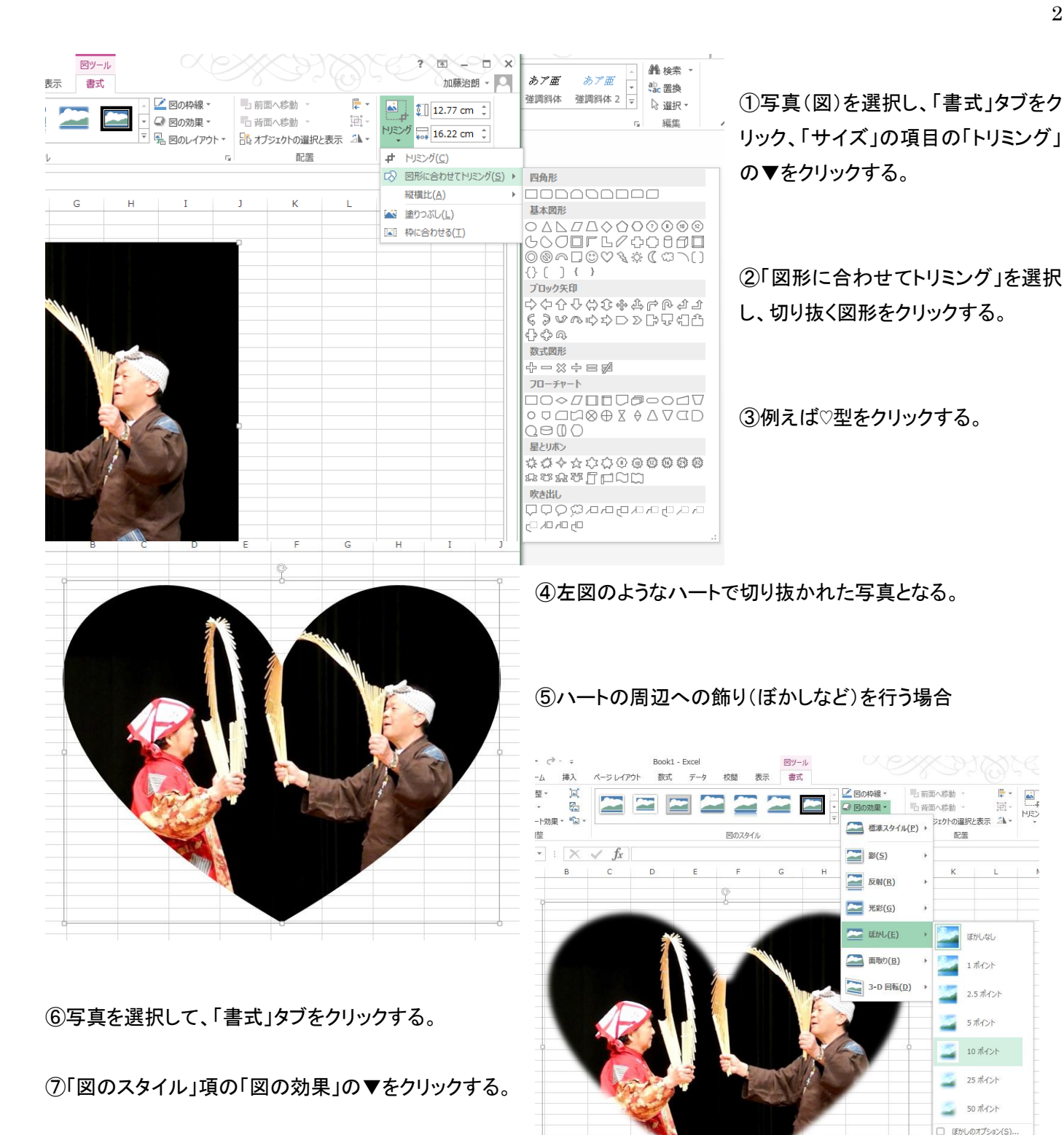

⑨「ぼかし」以外の効果も各種の適用ができるので、試してみてください。

入る。

「Word & Excel 2010」 テキスト第7章 参照

⑧「ぼかし」を選択、ぼかしの度合い(例えば10ポイン ト)を選択すると、右図のようにハートの周囲にぼかしが

- 1.数字、アルファベット、日本語の入力・・・ テキスト P104、P105 参照
	- ・日付の入力、連続データの入力・・・ テキストP106 ・セルのコピー

上達テクニック編 ・・・ ファイン フィング・ラキスト P108

◆「和暦の入力」

H27/8/24 D

数式

 $\overline{\mathbb{F}_2}$  .

11  $\rightarrow$  A<sup> $\rightarrow$ </sup>

\* A \* | 7 \*

2015/8/24

D<sub>a</sub>

**三三三 ※・ ぼ ユザー定義** 

配置

f.

ウト

イアウト 数式 データ 校閲 表示

 $\overline{\mathrm{m}}$ 

 $\overline{\mathcal{A}}$  11  $\overline{\mathcal{A}}$   $\overline{\mathbf{A}}$   $\overline{\mathbf{A}}$   $\overline{\mathbf{A}}$   $\overline{\mathbf{A}}$   $\overline{\mathbf{A}}$   $\overline{\mathbf{B}}$ 

E

データ

 $\Diamond \cdot \mathbf{A} \cdot |\mathbf{A} \cdot \mathbf{B}| = \mathbf{B} \cdot \mathbf{B} \cdot |\mathbf{B} \cdot \mathbf{A}|$ 

校間

配置

 $\blacksquare$  Fig.  $\blacksquare$ 

可譯

 $\mathfrak{g}$ 

三三三伝伝 日・198・96 , 1 58 48 条件付きテブルとして セルの <sup>166</sup> 削降 \* | 凶 \* 並べ替えと 検索と<br>- 書三三伝伝 日・198・96 , 1 58 48 、書式・書式設定 \* スタイル - 園書式 \* 《\* フィルター \* 選択 \*

 $\mathbb{R}$ 

スタイル

 $H27.8.24$ 

 $\vert \equiv \equiv \equiv \gg$ 

配置

 $-$  F  $-$ 

H27/8/24

表示

│≡⋷⋷∊∊⋷│⊟⋰<mark>。</mark>• %,

霹

 $\overline{\Gamma_{21}}$ 

G

 $\mathbb{R}$ 

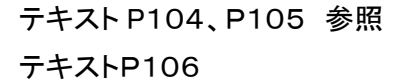

 $\bar{\phantom{a}}$ 

 $\overline{\mathbb{R}}$ 

 $\mathbf I$ 

 $\overline{\phantom{a}}$ 

 $-0.00$ <br>0.4 00

 $\left| \begin{array}{cc} \leftarrow & 0 \\ 0 & \leftarrow & 0 \\ 0 & \leftarrow & 0 \end{array} \right|$ 

数値

Н

ユーザー定義

数値

Н

 $\frac{1}{2}$   $\frac{1}{2}$   $\frac{1}{2}$ 

运任

歌離・同・

セル

標準

 $\overline{\mathbb{R}}$ 

G

①日付を入力する時に、元号を示す H、S を 付けて入力する。

②入力を確定(Enter を押す)と、

「H27.8.24」と表示し、アクティブなセル(□ で囲まれている)は下に移動する。

③マウスを上に移動、先程入力した箇所を クリックすると左図のように、数式バーでは 西暦で表示され、上部のリボン「数値」ブロ ックでは表示形式が「ユーザ定義」になって いる。

◆「日付の表示形式を変える」・・・・・・・・・・ラ

数值

 $\rightarrow$ 

E.

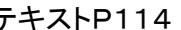

①「数値」ブロックの右下の ■をクリックする と、左図のウィンドウが表示される。

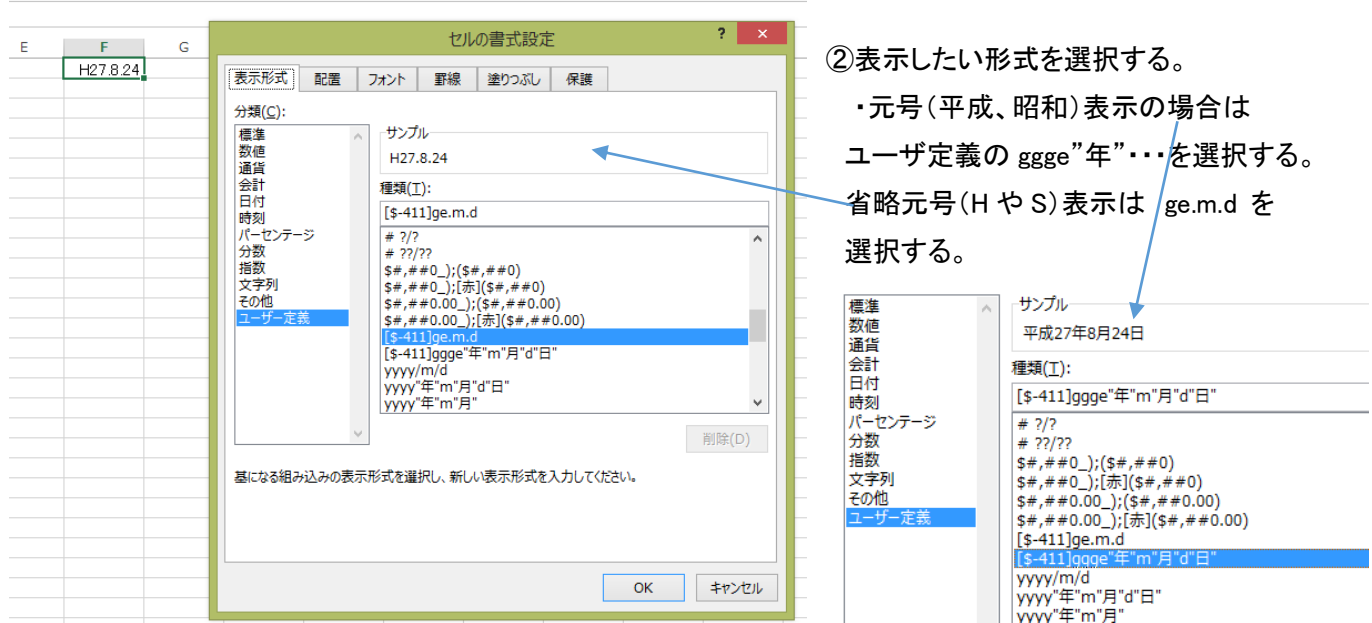

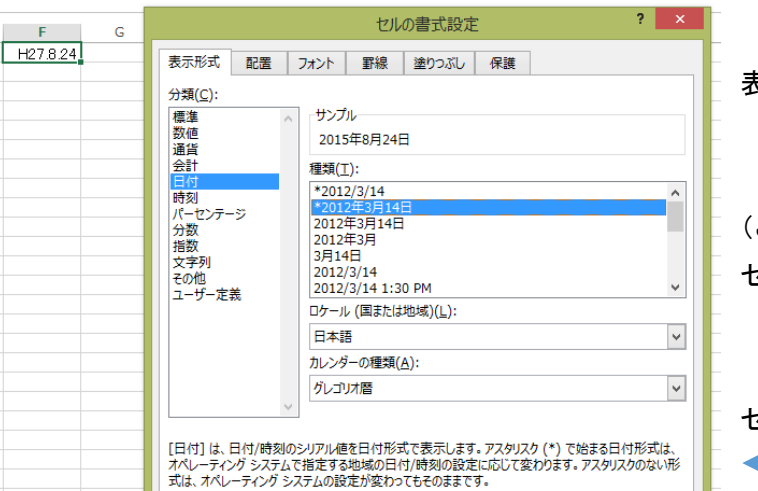

## ・西暦表示の場合は

「分類」で「日付」を選択し、必要な形式(例えば 長い 表示形式)を選択し、OKをクリックする。

エクセルのセルには 2015 年 8 月 24 日と表示される。 (この際、セルの幅が自動的広がるが、状況によっては、 セルが広がらず、「########」と表示される。 この場合、セルの幅を広げると正常に表示される。

セル上部の当該列記号の右端にマウスを移動させ このマークが表示されたら、クリックしたまま 右に移動すると列幅が広がり、日付が表示される。

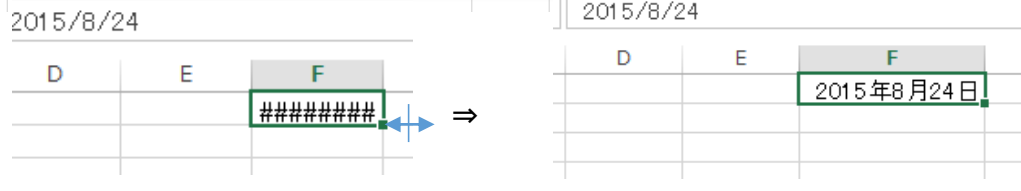

OK | キャンセル

#### ◆「セル内での改行」・・・ テキストP115

 $F$ 

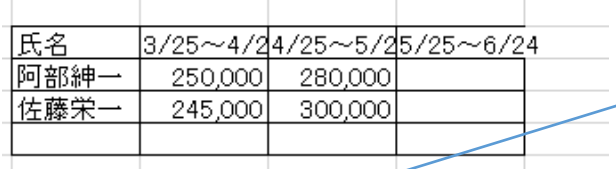

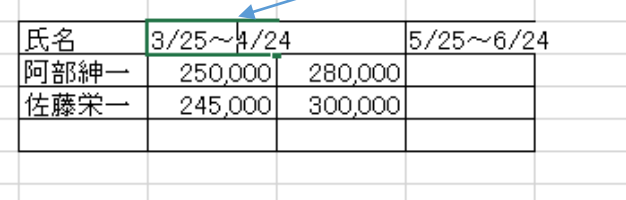

列幅が狭く、文字がはみ出る場合に改行する方法 ①セル内の改行したい位置にカーソルを移動し、 ダブルクリックするとカーソルが点滅する。 ②「Alt」キーを押しながら「Enter」キーを押す

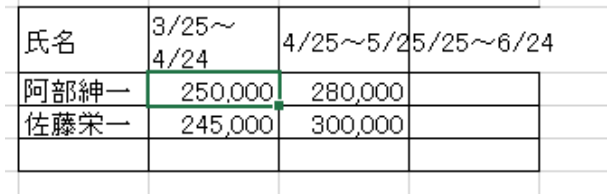

③セル内での改行が実施され、行幅が広がる。

# ◆セル内での改行を自動で行う場合

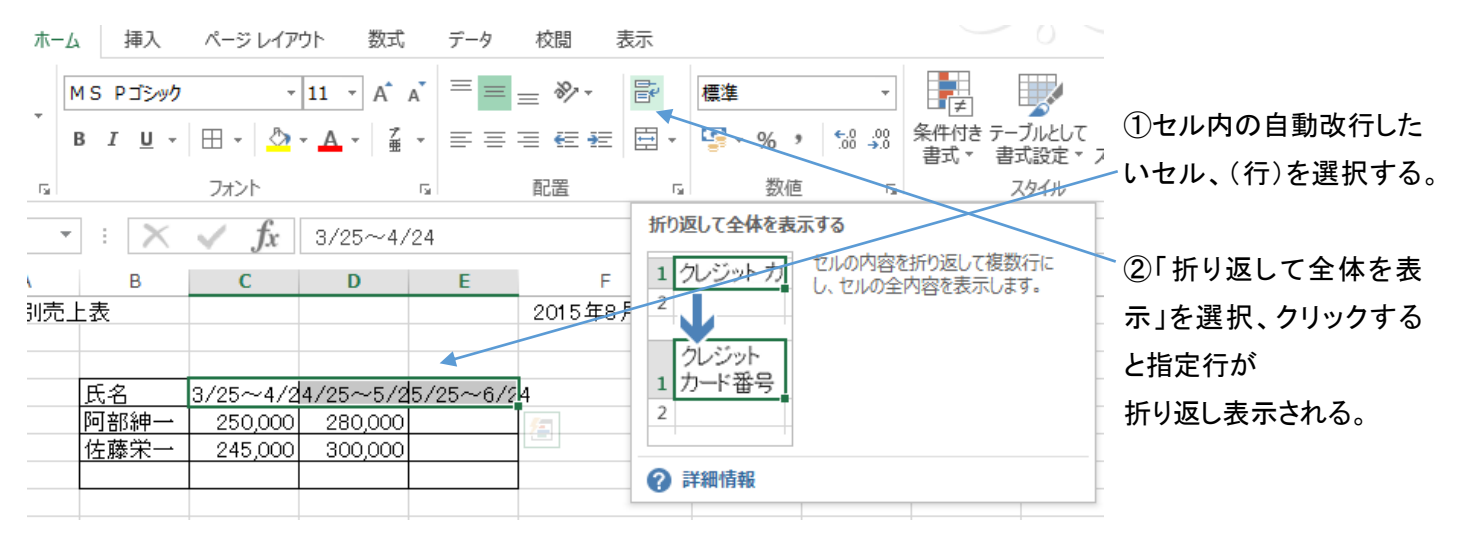

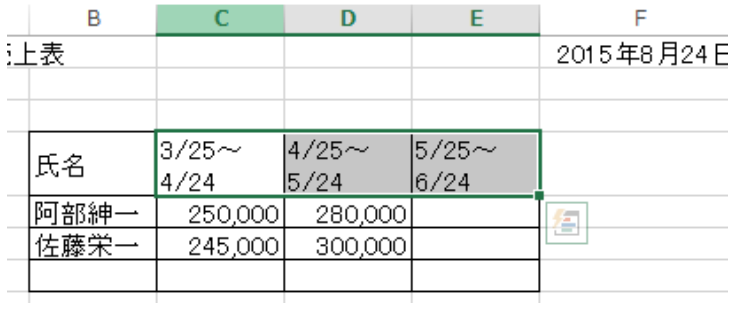

<応用例>

①文章を入力する場合も同様に、セルを結合して文字入力エリアを拡大して入力する際、自動折り返し設定をする。

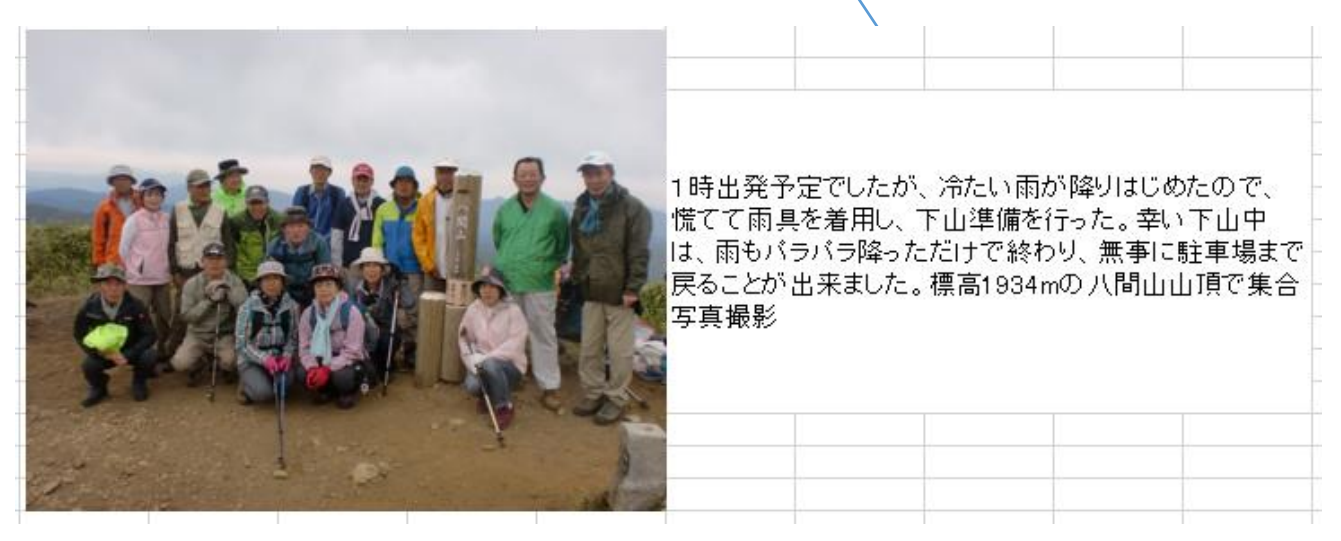

②入力後、文章に応じて改行箇所にカーソルを移動して、「Alt」キーを押しながら「Enter」キーを押すことにより、 読みやすい改行ができる。

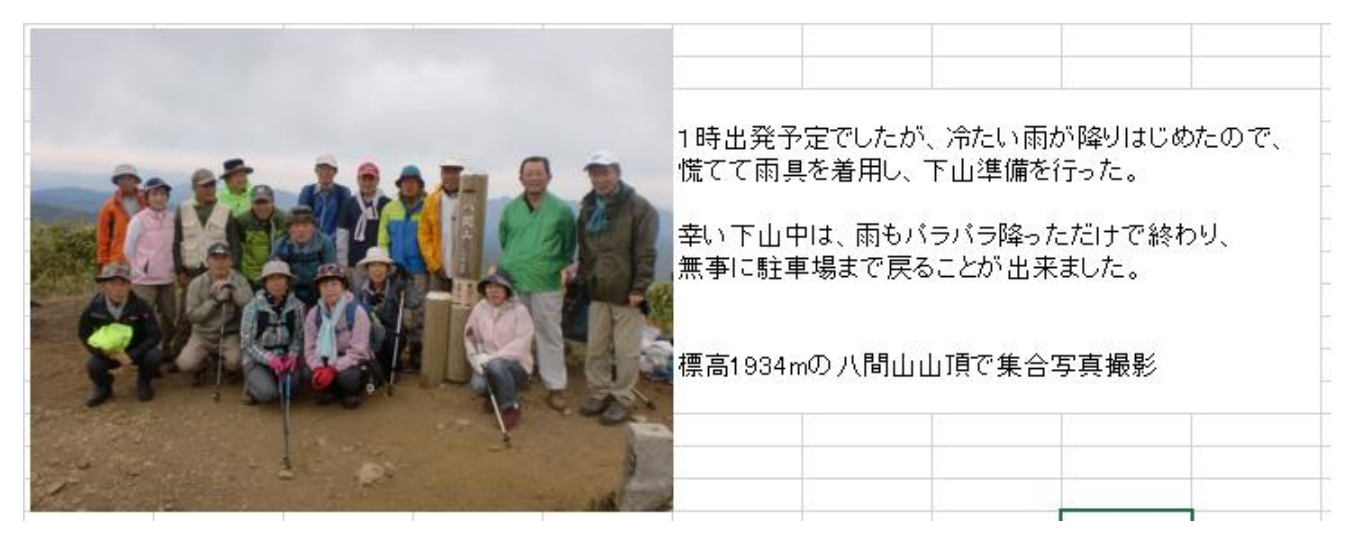